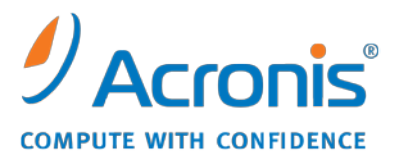

WWW.ACRONIS.CO.KR

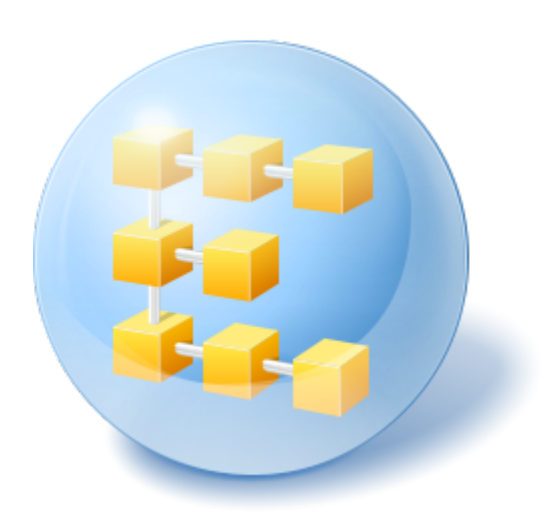

# **Acronis® Backup & Recovery ™ 10 Advanced Server Virtual Edition**

빠른 시작 안내서

본 문서에서는 Acronis Backup & Recovery 10 Advanced Server Virtual Edition 을 사용한 설치 및 시작 방법에 대해 설명합니다.

# **1** 주요 구성 요소

Acronis Backup & Recovery 10 Advanced Server Virtual Edition 에는 다음의 주요 구성 요소가 포함되어 있습니다.

- **Acronis Backup & Recovery 10 Agent for ESX/ESXi**: 각 가상 머신 내에 에이전트를 설치하지 않고 VMware ESX/ESXi 호스트에 가상 머신을 백업합니다.
- **Acronis Backup & Recovery 10 Agent for Hyper-V**: 각 가상 머신 내에 에이전트를 설치하지 않고 Microsoft Hyper-V 호스트에 가상 머신을 백업합니다.
- **Acronis Backup & Recovery 10 Management Server**: 백업 정책을 사용하여 머신 그룹의 백업과 같은 실제 및 가상 머신 모두에 대한 중앙 집중식 관리를 수행합니다.
- **Acronis Backup & Recovery 10 Management Console**: 에이전트 및 관리 서버에 연결하고 백업 계획 및 백업 정책 설정과 같은 관리 작업을 수행할 수 있습니다.

# **2** 라이센스 서버

또한 에이전트를 사용하기 위해서는 **Acronis License Server** 가 필요합니다. 라이센스 서버는 사용자가 Acronis 라이센싱 정책을 준수할 수 있도록 도와줍니다. 라이센스 서버를 설치할 때 서버로 라이센스 키를 가져옵니다. 에이전트를 설치하는 동안 각 에이전트가 라이센스 키를 가져옵니다. 라이센스 서버에 에이전트가 특정 머신에 설치되었다는 정보가 저장됩니다. 이후, 각 에이전트는 해당 키가 라이센스 서버에 대해 유효한지 여부를 정기적으로 점검합니다.

관리 서버 및 관리 콘솔 사용에는 라이센스가 필요하지 않습니다. 필요한 머신 수만큼 머신에 콘솔을 설치할 수 있습니다.

Acronis Backup & Recovery 10 평가판 버전에는 라이센스 서버가 필요하지 않습니다. 평가판을 설치하는 경우 라이센스 서버 대신 평가판 라이센스 키를 지정합니다. 평가판 키는 Acronis 웹 사이트에서 다운로드할 수 있습니다.

# **3** 지원되는 운영 체제

# **3.1** 에이전트

**Acronis Backup & Recovery 10 Agent for ESX/ESXi** 는 VMware ESX Infrastructure 3.5 Update 2 이상 또는 VMware ESX/ESXi 4.0 에 설치됩니다.

에이전트는 가상 어플라이언스(VMware Infrastructure 관련) 또는 OVF 템플릿(VMware vSphere 관련)으로 전달됩니다.

Agent for ESX/ESXi 는 에이전트가 작업에 사용하는 원격 명령줄(RCLI) 어플라이언스에 대한 액세스를 제한하기 때문에 무료 VMware ESXi 를 지원하지 않습니다. 자세한 내용은 http://kb.acronis.com/content/2976 을 참조하십시오.

게스트 시스템에 VMware 도구를 설치하는 것이 좋습니다.

**Acronis Backup & Recovery 10 Agent for Hyper-V** 는 Windows Server 2008 x64 Edition with Hyper-V 에 Acronis Backup & Recovery 10 Agent for Windows 의 애드온으로 설치됩니다.

게스트 시스템에 통합 서비스를 설치하는 것이 좋습니다.

# **3.2** 라이센스 서버**,** 관리 서버 및 관리 콘솔

이러한 운영 체제가 실행 중인 머신에 라이센스 서버, 관리 서버 및 관리 콘솔을 설치할 수 있습니다.

- Windows 2000 Professional SP4/XP Professional SP2+
- Windows 2000 Server/2000 Advanced Server/Server 2003/Server 2008
- Windows SBS 2003/SBS 2008
- Windows XP Professional x64 Edition, Windows Server 2003/2008 x64 Editions
- Windows Vista Vista Home Basic 및 Vista Home Premium 을 제외한 모든 버전
- Windows 7 Starter 및 Home 을 제외한 모든 버전

# **4** 구성 요소 설치 위치

호스트에서 가상 머신을 백업할 수 있는 최소 구성에는 에이전트, 라이센스 서버 및 관리 콘솔이 포함됩니다. 관리 서버를 추가하면 가상화 서버가 여러 개이거나 실제 및 가상 머신을 모두 포함한 혼합 환경을 관리하는 경우 보다 강력한 관리 기능과 시스템에 대한 단일 진입점을 확보할 수 있습니다.

- 에이전트는 가상화 서버에 설치해야 합니다.
- 라이센스 서버(ALS)는 연속 서비스 가용성을 제공하고 가상화 서버에 대한 네트워크 연결이 설정된 모든 머신에 설치할 수 있습니다. 또한 동일한 가상화 서버에서 호스트되는 가상 머신이 될 수도 있습니다.
- 관리 서버(AMS)를 사용하려면 최소 700 MB 의 RAM 이 필요합니다. 1 GB 이상이 권장됩니다. 다른 요구 사항은 라이센스 서버와 동일합니다. 간단한 예를 들어 동일한 가상 머신에 두 서버를 모두 설치해 보겠습니다. VMware vCenter Server 를 사용하여 대용량의 VMware 인프라를 관리하는 경우 이 서버에 AMS 설치를 고려하십시오. 대용량 이종 네트워크의 경우 전용 실제 서버에서 AMS 를 실행할 수 있습니다.
- 에이전트와 관리 서버에 대한 GUI 를 제공하는 콘솔은 설정 및 모니터링할 백업이 들어 있는 머신에 설치해야 합니다. 즉, VMware Infrastructure/vSphere 클라이언트를 실행하는 머신에 콘솔을 설치해야 합니다.

다음에는 VMware ESX 서버에서 호스트되는 가상 머신을 보호하기 위해 구성 요소를 배포하는 방법에 대한 예가 나와 있습니다. 동일 ESX 서버에 상주하는 AMS, ALS 및 에이전트 간의 통신 트래픽은 내부 스위치를 통과하게 됩니다. 에이전트는 외부 네트워크를 사용하여 콘솔과 통신하고 네트워크 위치에 백업을 저장합니다. AMS 는 외부 연결을 사용하여 다른 호스트를 관리하고 콘솔과 통신합니다.

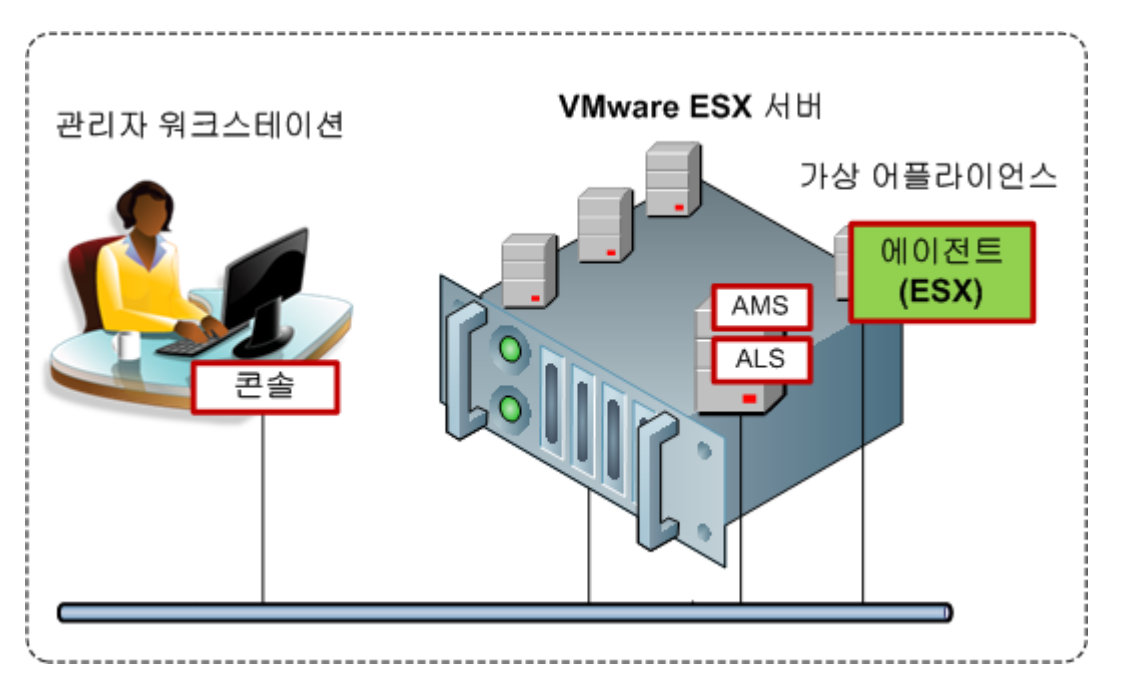

**AMS**와 **ALS**는 일반 가상 머신에서 실행됩니다**. Agent for ESX**는 가상 어플라이언스라고 하는 전용 가상 머신에서 실행됩니다**.** 관리자는 콘솔을 에이전트 또는 **AMS**에 연결할 수 있습니다**.**

다음에는 Microsoft Hyper-V 서버에서 호스트되는 가상 머신을 보호하기 위해 구성 요소를 배포하는 방법이 나와 있습니다. 여기서 차이점은 에이전트가 호스트에서 직접 실행된다는 점입니다. 따라서 디스크 수준 또는 파일 수준 백업 방법을 사용하여 호스트 자체를 백업할 수 있습니다.

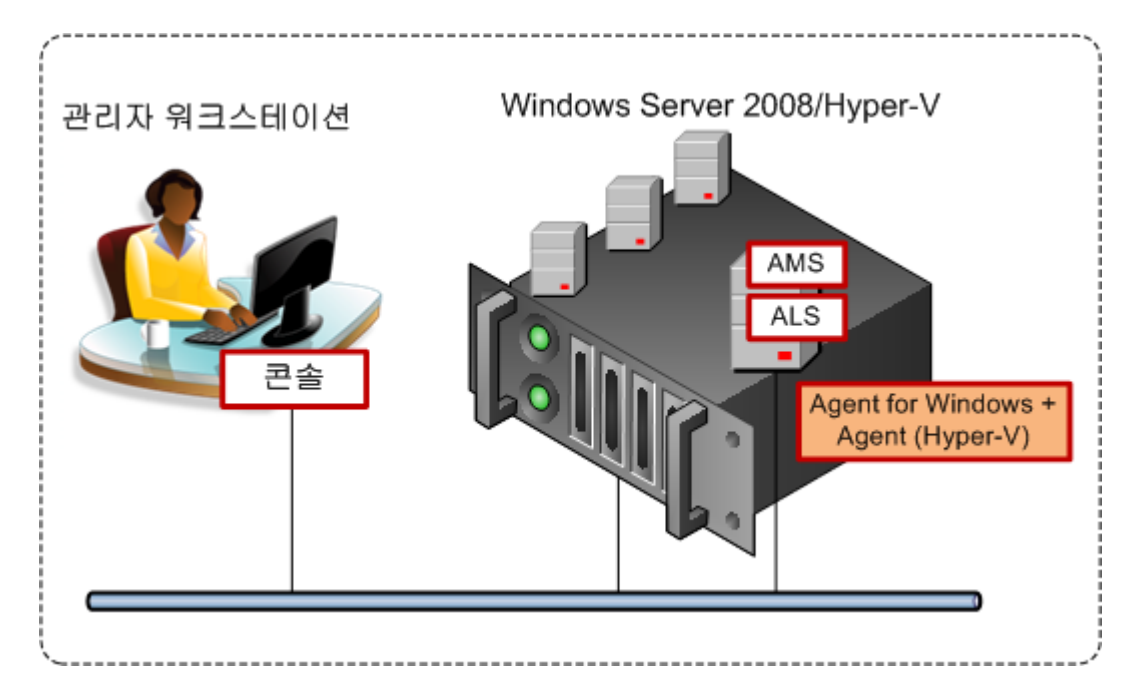

**AMS**와 **ALS**는 일반 가상 머신에서 실행됩니다**. Agent for Hyper-V**를 사용한 **Agent for Windows** 애드온은 호스트 운영 체제에서 실행됩니다**.** 관리자는 콘솔을 에이전트 또는 **AMS**에 연결할 수 있습니다**.**

# **5** 필요한 라이센스 수

위의 구성을 구현하려면 Acronis Backup & Recovery 10 Advanced Server Virtual Edition 에 대한 하나의 라이센스가 필요합니다. Agent for ESX/ESXi 또는 Agent for Hyper-V 를 실행하려면 라이센스가 필요합니다.

파일 수준 백업 또는 게스트 시스템 내에서 사전/사후 백업 명령 실행과 같이 특정 목적을 위해 일부 가상 머신에 에이전트를 설치할 수 있습니다. Agent for ESX/ESXi 또는 Agent for Hyper-V 가 호스트에서 실행 중인 경우, 필요한 수만큼 게스트에 Agent for Windows 또는 Agent for Linux 를 설치할 때는 추가 라이센스가 필요하지 않습니다.

가상화 서버가 여러 개인 경우 호스트당 하나의 라이센스가 필요합니다. 아래 구성의 경우 4 개의 Virtual Edition 라이센스가 필요합니다. 모든 라이센스는 단일 라이센스 서버에 저장됩니다. 관리자는 관리 서버에서 제공되는 단일 진입점을 통해 가상 머신관 머신 그룹을 관리합니다. 관리자는 에이전트에 콘솔을 직접 연결하여 각 호스트(또는 에이전트가 설치된 게스트)를 개별적으로 관리할 수 있습니다.

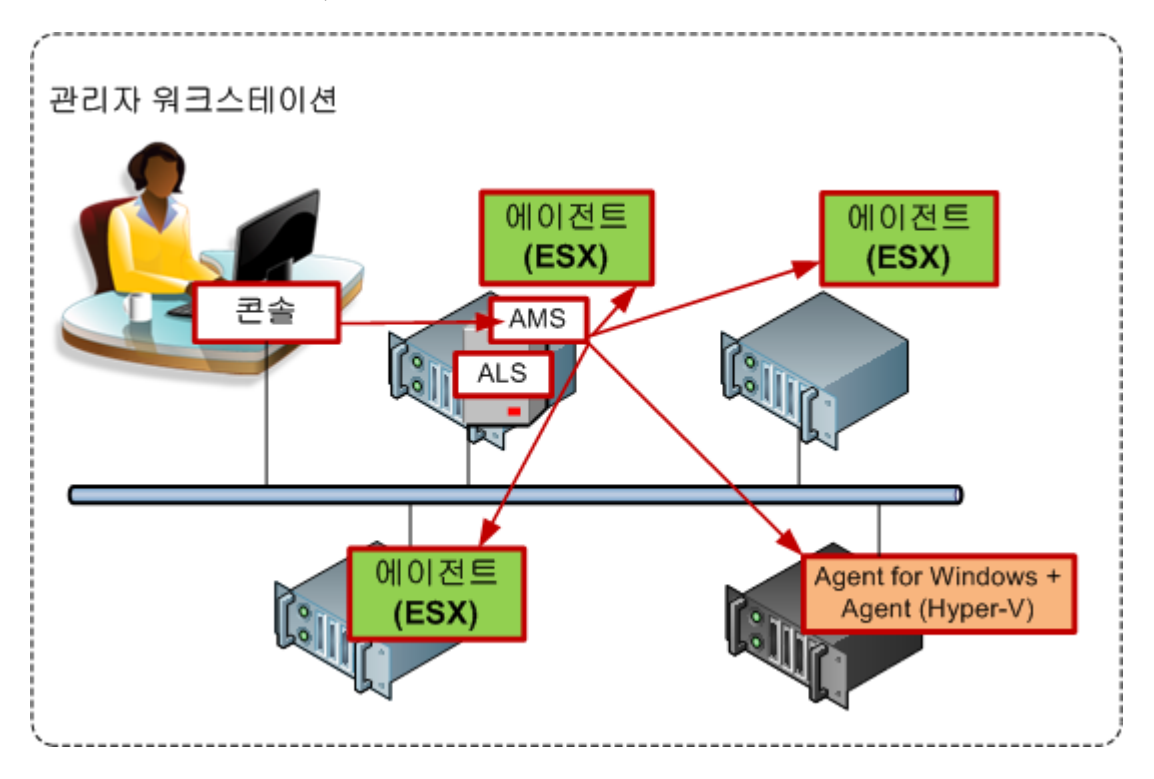

각 호스트에는 해당 가상화 제품에 대한 에이전트가 있습니다**.** 하나의 게스트에서 **AMS**와 **ALS**가 실행됩니다**. AMS**는 에이전트를 통해 모든 가상 머신을 관리합니다**.** 또한 **AMS**는 **Hyper-V**  호스트와 에이전트가 설치된 게스트를 관리할 수 있습니다**.** 

# **6 vCenter**와 통합

VMware vSphere 를 사용하는 경우 관리 서버를 vCenter Server 와 통합하는 것이 좋습니다.

통합에 따른 이점은 다음과 같습니다.

- VMware vCenter 가 관리하는 가상 머신을 관리 서버 GUI 에서 볼 수 있습니다.
- vCenter Server 에서 이러한 머신의 백업 상태 보기
- vCenter 인벤토리에서 Acronis Backup & Recovery 10 에 의해 생성된 가상 머신을 자동으로 등록합니다.

vCenter 통합 기능은 Acronis Backup & Recovery 10 Management Server 기능으로 제공됩니다.. vCenter Server 에 소프트웨어를 설치하지 않아도 됩니다.

다음은 vSphere 환경에서 Acronis Backup & Recovery 10 을 사용한 예입니다.

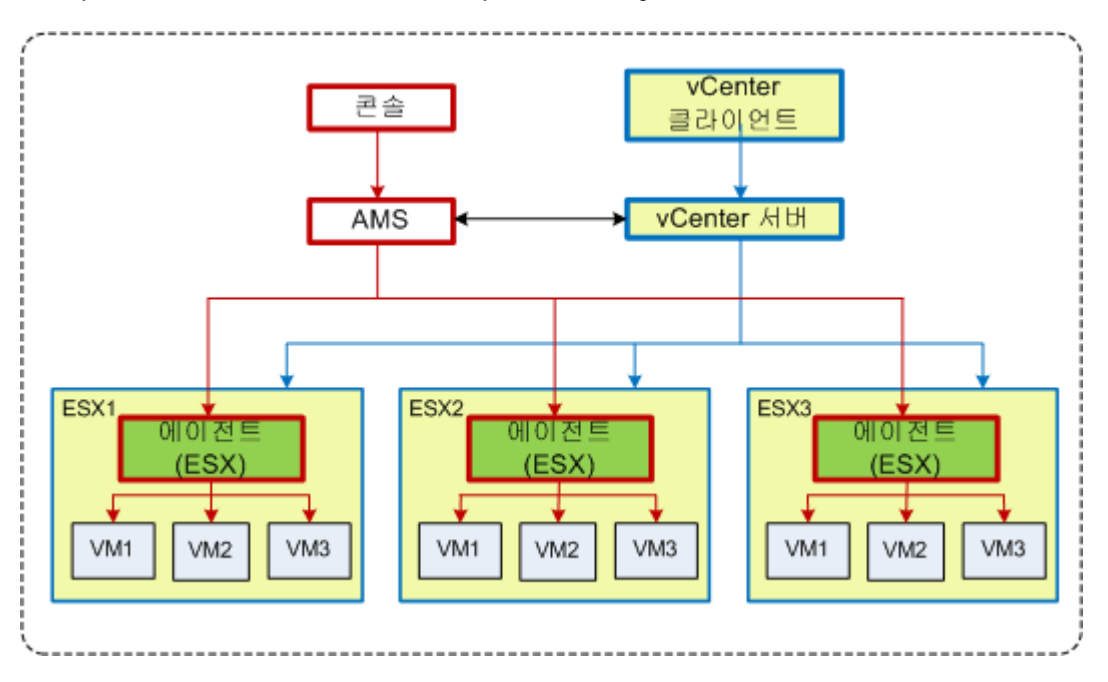

**vSphere**에서 가상 머신 관리

vCenter Server 는 세 가지 ESX 호스트를 관리합니다. 모든 가상 머신 백업은 AMS 에서 에이전트를 통해 관리합니다. 에이전트는 AMS GUI 를 사용하여 배포, 업데이트 및 제거할 수 있습니다. AMS 및 vCenter 서버는 서로 가상 머신 백업에 관련된 정보를 제공합니다.

다음 구성표는 고급 사용자에게 필요한 통합 정보를 자세히 보여줍니다.

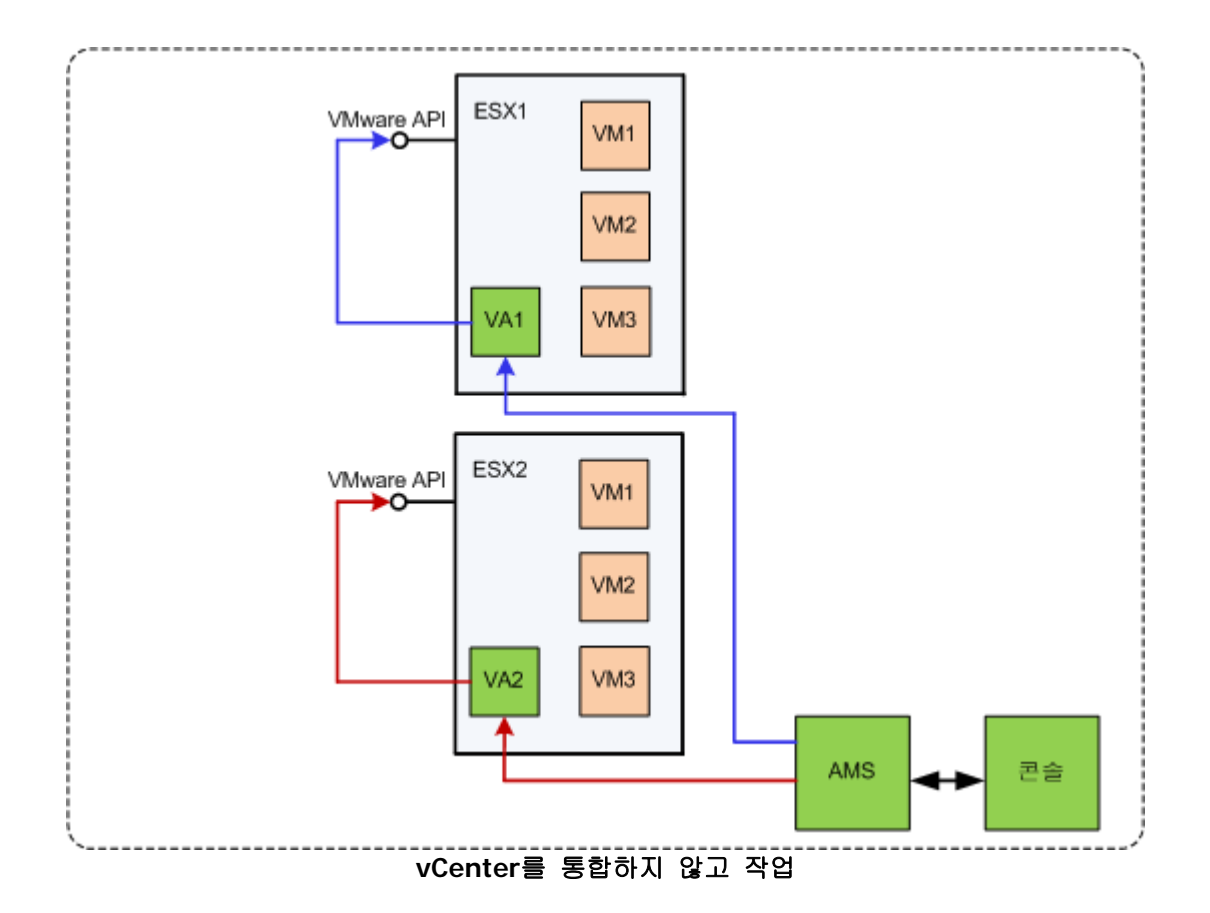

AMS 는 가상 어플라이언스를 제어합니다. 각 어플라이언스는 ESX 호스트가 제공하는 VMware API 를 사용하여 호스트에 호스팅된 가상 머신의 백업과 복구를 관리합니다.

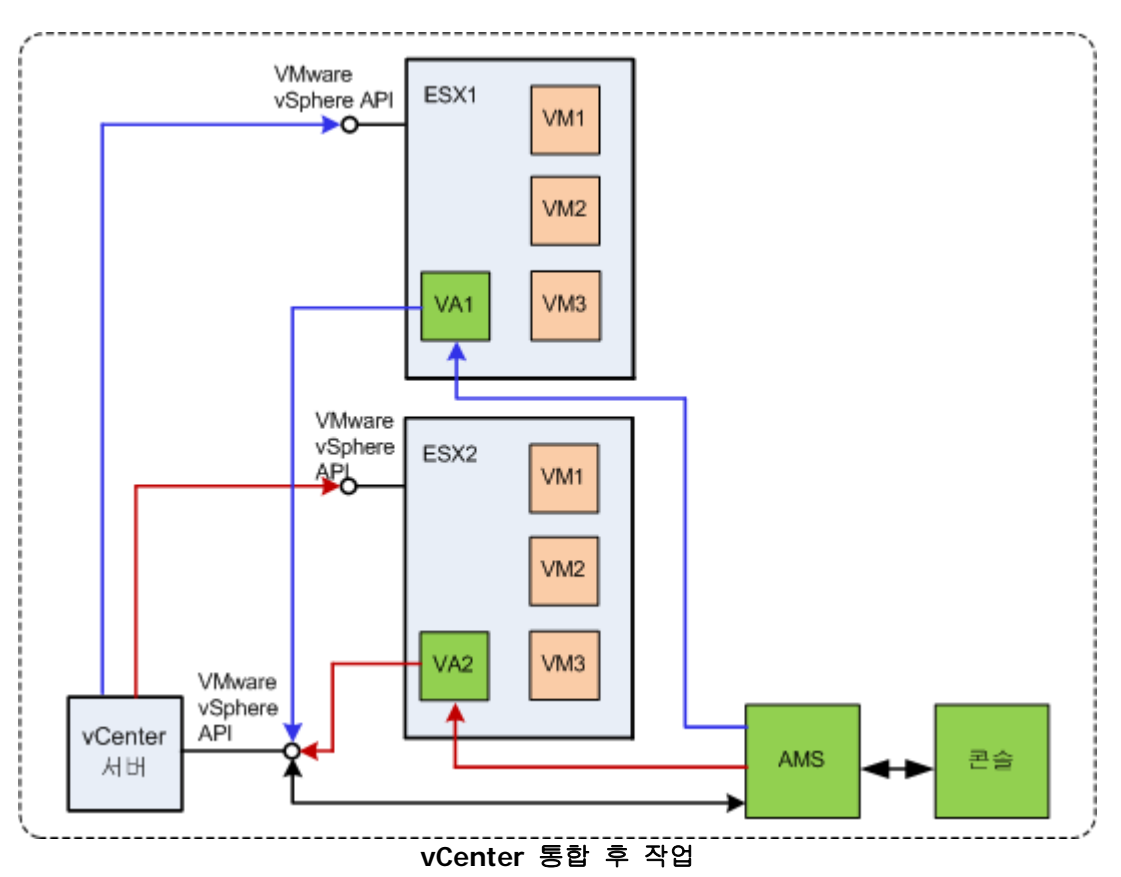

AMS 는 가상 어플라이언스를 제어합니다. 각각의 어플라이언스는 vCenter 서버에서 제공된 VMware vSphere API 를 사용하여 각 호스트로 호스팅된 가상 머신의 백업 및 복구를 관리합니다. AMS 는 VMware vSphere API 를 사용하여 vCenter 서버로 정보를 전달합니다..

# **7** 시작 준비

확인 사항:

- 머신에 최소 700 MB 이상의 실제 메모리를 가진 Windows 에서 실행 중인 가상 머신. 관리 서버를 이 머신에 설치합니다.
- TXT 또는 EML 파일의 Acronis Backup & Recovery 10 Advanced Server Virtual Edition 라이센스 키. 라이센스 키가 여러 개인 경우 텍스트 형식은 한 행에 하나의 키로 구성되어야 합니다.
- 설치 프로그램은 Acronis 웹 사이트에서 다운로드할 수 있습니다:<http://www.acronis.co.kr/enterprise/download/>

# **8** 단계별 지침

다음 단계는 제품의 설치와 기본적인 사용 방법에 대해 안내하며, 다음과 같은 작업의 수행 방법을 설명합니다.

- 라이센스 서버, 관리 서버 및 관리 콘솔을 설치합니다.
- 관리 서버에서 Agent for ESX/ESXi 를 배포합니다.
- 백업 계획을 사용하여 여러 가상 머신 백업
- 백업에서 가상 머신 복구
- 백업 정책을 사용하여 중앙에서 여러 머신 백업

이러한 지침에서는 위의 단계 6 에서 설명한 구성 요소를 가져오는 방법뿐 아니라 일반 설치 절차를 설명합니다.

# **8.1** 설치 및 구성

이 단계에서는 VMware ESX/ESXi 서버에 호스팅된 가상 머신을 백업하기 위해 인프라를 준비합니다.

# **8.1.1** 관리 구성 요소 설치

이 단계에서는 가상 머신 백업을 관리하는 데 도움을 주는 구성 요소를 설치합니다.

### 준비

- 1. VMware vSphere 클라이언트가 실행 중인 머신에 관리자 권한으로 로그온합니다.
- 2. 머신에 공유 네트워크 폴더를 생성합니다. 공유 폴더에 설치 파일에 액세스할 수 있는 권한을 설정합니다.
- 3. Acronis Backup & Recovery 10 설치 파일을 이 폴더로 복사합니다.
- 4. Acronis Backup & Recovery 10 Advanced Server Virtual Edition 라이센스 키가 있는 텍스트 파일을 이 폴더로 복사합니다.
- 5. VMware vSphere 클라이언트를 시작하고 VMware vCenter Server 에 관리자 권한으로 로그온합니다. vCenter 를 사용하지 않는 경우 ESX/ESXi 서버에 루트 사용자로 로그온합니다.

상세정보**.** 본 문서 뒷부분에 설명된 작업은 적절한 권한이 요구됩니다. 간단하게 vCenter 서버에서 관리자 권한을 갖고 있어야 합니다. 필요한 권한 목록에 대한 정확한 목록은 Acronis Backup & Recovery 10 사용자 가이드를 참고하십시오.

- 6. 관리 서버를 설치할 가상 머신의 전원을 켭니다. 이 머신은 연속 서비스 가용성을 제공하고 백업할 모든 가상화 서버에 네트워크 연결이 설정되어 있어야 합니다.
- 7. 머신에 관리자 권한으로 로그온합니다.
- 8. 설치 파일이 있는 공유 네트워크 폴더를 엽니다.
- 9. 폴더 내용을 로컬 폴더에 복사합니다.

10. 설치 파일 아이콘을 두 번 클릭합니다.

#### 라이센스 서버 설치

평가판 제품 버전을 설치하는 경우 이러한 단계를 건너뛰십시오.

- 1. **Acronis License Server** 설치를 클릭합니다.
- 2. 시작 창에서 다음을 클릭합니다.
- 3. 라이센스 계약 조건에 동의합니다.
- 4. 파일에서 키 가져오기**...**를 클릭하고 라이센스 키 목록이 들어 있는 파일을 지정합니다. 여러 파일을 하나씩 지정하거나 라이센스 키를 수동으로 입력할 수 있습니다.

상세정보**.** 나중에 언제든지 키가 들어 있는 파일을 지정하거나 수동으로 키를 입력해서 라이센스 키를 추가로 가져올 수 있습니다.

- 5. 설치 위치 및 설치 대상에 대해 기본값을 사용합니다.
- 6. 설치를 계속 진행합니다.
- 7. 설치가 성공적으로 완료되면 마법사 창을 닫습니다.

#### 관리 서버 설치

- 1. **Acronis Backup & Recovery 10** 설치를 클릭합니다.
- 2. 시작 창에서 다음을 클릭합니다.
- 3. 라이센스 계약 조건에 동의합니다.
- 4. Acronis License Server 의 이름 또는 IP 주소를 지정하거나 평가판 라이센스 키를 입력합니다.
- 5. 모든 버전에 이용 가능하고 라이센스가 필요 없는 구성요소를 설치 확인란을 선택합니다.
- 6. 구성 요소 목록에서 관리 서버를 선택합니다. 다른 구성 요소의 선택을 해제합니다.
- 7. 설치 위치**:**의 기본값을 사용합니다.
- 8. 관리 서버 서비스에 대한 자격 증명을 요구하는 메시지가 표시되면 기본 설정인 새 계정 생성을 그대로 남겨둡니다.

상세정보**.** 관리 서버의 서비스를 실행하려면 이 계정이 필요합니다.

- 9. Microsoft Windows 방화벽 포트가 열려 있는지 확인합니다.
- 10. 관리 서버가 사용할 Microsoft SQL 서버에 대한 메시지가 표시되면 기본 설정을 그대로 남겨둡니다.
- 11. 설치를 계속 진행합니다.
- 12. 설치가 성공적으로 완료되면 마법사 창을 닫습니다.

13. 파란색 시작 화면을 닫습니다.

#### 관리 콘솔 설치

- 1. VMware vSphere 클라이언트가 실행 중인 머신에 설치 파일 아이콘을 두 번 클릭합니다.
- 2. **Acronis Backup & Recovery 10** 설치를 클릭합니다.
- 3. 시작 창에서 다음을 클릭합니다.
- 4. 라이센스 계약 조건에 동의합니다.
- 5. Acronis License Server 의 이름 또는 IP 주소를 지정하거나 평가판 라이센스 키를 입력합니다.
- 6. 모든 버전에서 이용 가능한 구성 요소를 설치 확인란을 선택합니다.

7. 구성 요소 목록에서 관리 콘솔을 선택합니다. 다른 구성 요소의 선택을 해제합니다. 8. 설치 위치 및 설치 대상**:**에 대해 기본값을 사용합니다. 9. 설치를 계속 진행합니다. 10. 설치가 성공적으로 완료되면 마법사 창을 닫습니다. 11. 파란색 시작 화면을 닫습니다.

# **8.1.2** 관리 서버에 연결

설치 직후 관리 콘솔이 자동으로 시작됩니다. 다른 상황에서 관리 콘솔을 시작하려면 시작 매뉴에서 다음을 선택합니다: **Acronis > Acronis Backup & Recovery 10 Management Console > Acronis Backup & Recovery 10**.

관리 콘솔에서 관리 서버에 연결하려면 다음을 수행합니다.

1. 관리 서버에 연결을 클릭합니다.

2. 서버 이름 또는 IP 주소를 입력합니다.

자격 증명을 요구하는 메시지가 표시되면 사용자 이름과 비밀번호를 지정합니다. 사용자는 해당 서버에서 Acronis Remote Users 및 Acronis Centralized Admins 그룹의 구성원이어야 합니다.

### **8.1.3 vCenter** 와의 통합 활성화

이 단계에서는 관리 서버와 vCenter 를 통합하여 여러 ESX/ESXi 서버와의 작업을 용이하게 합니다. vCenter 를 사용하지 않는 경우에는 이 단계를 건너뜁니다.

- 1. 탐색 트리에서 가상 머신을 마우스 오른쪽 버튼으로 클릭하고 **VMware vCenter**  통합을 선택합니다.
- 2. 통합 구성을 클릭합니다.
- 3. **VMware vCenter** 통합 활성화 확인란을 선택합니다.
- 4. vCenter Server 의 IP 주소 또는 이름을 지정하고 서버에 대한 액세스 자격 증명을 제공합니다.
- 5. 확인을 클릭합니다.

### 결과

vCenter Server 와 이름이 같은 그룹이 관리 서버에서 가상 머신 아래에 나타납니다. 이 그룹은 vCenter 의 **VMs** 및 템플릿 인벤토리 보기를 복사합니다. 또한 모든 가상 머신 그룹에는 vCenter 가 관리하는 가상 머신 나타납니다. 머신은 관리 불가능 상태(회색으로 표시)로 나타납니다. 머신을 백업하려면 해당 호스트 서버에 Acronis Backup & Recovery 10 Agent for ESX/ESXi 를 배포합니다.

#### 그 밖에 수행할 수 있는 작업

전원 상태 열에서 가상 머신의 전원 상태(중지됨 또는 실행 중)를 확인합니다. 가상 머신의 운영 체제, 프로세서 수 또는 메모리 크기를 보려면 머신을 선택하고 정보 표시줄을 펼칩니다. 테이블 헤더를 마우스 오른쪽 버튼으로 클릭하면 기본 보기에 이 열이 추가됩니다.

# **8.1.4 Agent for ESX/ESXi** 배포

이 단계에서는 백업이 필요한 모든 호스트에서 가상 머신을 백업하는 구성 요소를 설치합니다.

- 1. 탐색 트리에서 vCenter Server 와 같은 이름을 가진 그룹을 마우스 오른쪽 버튼으로 클릭합니다. VMware vCenter 통합이 활성화되지 않은 경우에는 가상 머신을 마우스 오른쪽 버튼으로 클릭합니다.
- 2. **ESX** 에이전트 배포를 클릭합니다. vCenter Server 에서 가져온 ESX/ESXi 호스트와 클러스터의 목록이 표시됩니다.

상세정보**.**vCenter 클러스터에서 단일 Agent for ESX/ESXi 는 클러스터의 모든 호스트에서 호스팅된 가상 머신을 백업합니다.

- 3. 에이전트를 배포할 vCenter 호스트 및 클러스트를 선택합니다. VMware vCenter 통합이 활성화되지 않은 경우에는 해당 IP 주소 또는 이름을 지정하여 호스트를 추가합니다. 다른 호스트를 지정해야 하는 경우에는 **ESX** 호스트 추가 컨트롤을 사용합니다.
- 4. 데이터, 네트워크 인터페이스 및 사용자 계정의 기본값을 사용합니다.
- 5. 라이센스 제공을 클릭합니다. 평가판 제품 버전을 설치할 때 다음 평가판 라이센스 키 사용을 선택한 후 평가판 라이센스 키를 입력합니다. 구입한 제품을 설치할 때 다음 **Acronis** 라이센스 서버의 라이센스 사용을 선택하고 Acronis Backup & Recovery 10 Advanced Server Virtual Edition 에 적절한 수의

라이센스를 가진 라이센스 서버를 지정합니다.

상세정보**.** 호스트에 클러스터가 포함되어 있는 여부에 상관 없이 모든 호스트마다 하나의 라이센스가 필요합니다.

6. **ESX** 에이전트 배포를 클릭합니다. 정보 표시줄 바로 아래에 있는 가상 머신 보기 하단에서 작업 진행 상태를 감시합니다.

### 결과

가상 어플라이언스가 생성되어 등록된 후 가상 머신의 해당 그룹이 관리 서버에 나타납니다. ESX/ESXi 서버에 호스팅되는 모든 가상 머신은 관리 가능한 상태로 나타납니다. 이러한 머신은 백업하고 복구할 수 있습니다.

# **8.1.5** 중앙 집중식 볼트 생성

이 단계에서는 머신을 백업할 중앙 집중식 볼트를 생성합니다. 시작하려면 네트워크 공유에 대한 바로가기인 비관리 대상 볼트를 생성합니다. 일반적으로 스토리지 노드를 설치하고 중복 제거 기능을 이용할 수 있는 노드에 관리 대상 볼트를 생성하는 것이 좋습니다.

- 1. 탐색 트리에서 볼트를 펼쳐 중앙 집중식을 선택합니다.
- 2. 도구 모음에서 생성을 클릭합니다.
- 3. 이름에 바로가기 이름을 입력합니다.
- 4. 유형에서 비관리 대상을 선택합니다.
- 5. 경로에서 변경을 클릭한 다음 백업을 저장할 네트워크 공유에 대한 경로를 지정합니다. 확인을 클릭합니다. 프롬프트가 나타나면 공유 폴더에 대한 액세스 자격 증명을 입력합니다.
- 6. 확인을 클릭합니다. 탐색 트리의 볼트 > 중앙 집중식 아래에서 볼트 이름을 확인할 수 있습니다. 볼트 이름을 클릭하여 여유 공간과 내용을 확인합니다.

# **8.1.6 VMware** 도구 설치 방법

시작하기 전에 백업할 모든 가상 머신에 VMware 도구를 설치하십시오.

#### VMware 도구를 설치하려면:

- 1. VMware Infrastructure/vSphere 클라이언트를 실행합니다.
- 2. ESX 서버에 연결합니다.
- 3. 가상 머신을 선택하고 게스트 운영 체제를 실행합니다.
- 4. 가상 머신을 마우스 오른쪽 버튼으로 클릭하고 **VMware** 도구 설치**/**업그레이드를 선택합니다.

화면의 지침을 따릅니다.

# **8.2** 백업 계획을 사용하여 가상 머신 백업

이 단계에서는 동일한 서버에 호스팅된 여러 머신을 백업하고 중앙 집중식 볼트에 아카이브를 저장합니다. 각 머신마다 별도의 아카이브가 생성됩니다. 유사한 절차를 사용하여 머신의 볼륨을 백업할 수 있습니다.

### **8.2.1** 백업 계획 설정

- 1. 관리 서버에 콘솔을 연결합니다.
- 2. 탐색 트리에서 가상 머신을 펼칩니다.
- 3. 가상 머신 아래 그룹에서 백업할 머신을 선택합니다. 머신은 관리 가능 상태(회색으로 표시되지 않음)로 나타나야 합니다.
- 4. 머신을 마우스 오른쪽 버튼으로 클릭하고 백업을 선택합니다.

상세정보**.** 그러면 백업 계획 생성 보기로 이동합니다. 화면 제목에는 가상 어플라이언스의 생성된 이름이 표시되므로 작업하는 ESX/ESXi 서버를 확인할 수 있습니다.

5. 백업 대상의 소스 유형에서 기본 선택인 전체 가상 머신을 그대로 둡니다.

6. 백업할 항목에서 백업용으로 선택된 가상 머신이 표시됩니다. 상세정보**.**필요한 경우 변경을 클릭하여 다른 머신을 선택할 수 있습니다. Agent for ESX/ESXi 가상 어플라이언스는 머신 목록에 표시되지 않고 백업 계획으로 백업되지 않습니다.

- 7. 백업 위치에서 변경을 클릭합니다. 폴더 트리에서 중앙 집중식을 펼치고 생성한 볼트를 선택합니다. 확인을 클릭하여 설정을 저장합니다. 상세정보**.** 각 가상 머신마다 별도의 아카이브가 생성됩니다. 기본적으로 아카이브 이름은 가상화 서버 유형(이 경우 ESX)과 가상 머신 이름으로 구성됩니다. 이름 필드에는 기본 아카이브 이름에 해당하는 변수가 표시됩니다.
- 8. 백업 계획을 생성하려면 확인을 클릭합니다. 백업이 즉시 시작됩니다.

상세정보**.** 단계 6 에서 여러 머신을 선택한 경우 해당 머신은 차례로 백업됩니다.

# **8.2.2** 작업 진행률 및 결과 모니터링

잠시 후 백업 작업이 생성되면 모든 실제 머신 보기로 이동합니다. 해당 가상 어플라이언스와 해당 정보 > 백업 계획 및 작업 탭이 선택됩니다. 여기서 백업 계획의 실행 상태를 확인할 수 있습니다. 실행 중.

- 백업 작업의 진행률과 상태를 보려면 백업 계획을 펼칩니다. 특정 작업의 로그를 보려면 작업을 마우스 오른쪽 버튼으로 클릭하고 컨텍스트 메뉴에서 로그 보기를 선택합니다.
- 작업 로그를 보려면 **탐색** 트리에서 **로그**를 선택합니다. 특정 머신의 로그 항목을 필터링하려면 관리 대상 항목 열 제목에 머신 이름을 입력합니다.
- 생성된 아카이브를 보려면 **탐색** 트리에서 볼**트 > 중앙 집중식**을 펼친 다음 아카이브를 저장한 볼트를 선택합니다. 디스크 아카이브 탭을 선택합니다. 각 아카이브에는 한 가상 머신에 대한 하나의 백업이 포함되어 있습니다.
- 백업 내용을 보려면 아카이브를 펼치고 백업을 선택한 다음 내용 보기 > 파일로를 클릭합니다.
- 작업 요약을 보고 경고 확인 및 볼트의 여유 공간을 확인하려면 **탐색** 트리에서 대시보드를 선택합니다.
- 가상 머신 백업에 성공한 시점과 방법을 보려면 머신이 포함된 그룹을 선택합니다. 상태 및 마지막 백업 열을 확인합니다. 상태 열에는 머신에서 마지막 백업 작업이 완료된 방법에 따라 확인, 경고 또는 오류가 나타납니다. vCenter 에 대한 동일한 정보는 가상 머신 탭과 각 머신의 요약 > 주석에서도 얻을 수 있습니다.

# **8.2.3** 그 밖에 수행할 수 있는 작업

- 백업 작업이 완료되면 언제든지 백업을 다시 실행할 수 있습니다. 각각의 작업 실행마다 각 머신의 아카이브에 전체 백업이 추가됩니다.
- 백업 계획을 예약할 수 있습니다. N 개 실행을 예약하면 각 아카이브에 동일 머신에 대한 N 개의 백업이 포함됩니다. 그러나 백업이 시작되기 전에 ESX/ESXi 서버에 나타날 수 있는 새 머신은 백업되지 않습니다. 모든 머신 백업을 설정하려면 백업 시점에 서버에 존재해야 하며 서버에서 호스팅되는 머신의 동적 그룹에 백업 정책을 적용합니다. 필요한 단계는 본 문서의 뒷부분에서 설명합니다.
- 적절한 시기에 오래된 백업이 제거되도록 **보관 규칙**을 설정할 수 있습니다.
- GFS 또는 하노이타워와 같은 미리 정의된 백업 구성표, 사용자 지정 또는 증분 및 차등 백업 방법을 사용할 수 있습니다.
- 백업 이전/이후 명령, 네트워크 대역폭 조절, 오류 처리 또는 알림 옵션 등과 같은 다양한 백업 옵션을 사용하여 백업 작업을 사용자 정의할 수 있습니다.

# **8.3** 가상 머신 복구

이 단계에서는 이전에 생성된 백업에서 가상 머신을 복구합니다.

#### 복구 작업 생성

1. 관리 서버에 콘솔을 연결합니다.

- 2. 탐색 트리에서 볼트 > 중앙 집중식을 펼친 다음 아카이브를 저장한 볼트를 선택합니다. 메시지가 표시되면 볼트의 액세스 자격 증명을 제공합니다.
- 3. 디스크 아카이브 탭을 선택합니다.
- 4. 가상 머신을 복구할 아카이브를 펼친 다음 백업을 선택합니다. 상세정보**.**볼트에 여러 개의 아카이브가 있는 경우에는 백업한 머신의 이름으로 아카이브를 찾을 수 있습니다. 머신 이름은 아카이브 이름에 포함됩니다. 아카이브에 여러 개의 백업이 있는 경우에는 생성됨 열에 표시된 생성 시간으로 백업을 찾을 수 있습니다. 그래도 확실하지 않은 경우에는 내용 보기 > 파일로를 클릭하여 백업 내용을 탐색합니다.
- 5. 백업을 마우스 오른쪽 버튼으로 클릭하고 복구를 선택합니다. 상세정보**.** 데이터 복구 보기로 이동합니다. 화면 제목에는 가상 어플라이언스의 생성된 이름이 표시되므로 작업하는 ESX/ESXi 서버를 확인할 수 있습니다.
- 6. 복구 대상의 데이터 유형에서 디스크를 선택합니다. 상세정보**.** 기본적으로, 백업에 있는 모든 디스크가 복구됩니다.
- 7. 복구 위치의 복구 대상에서 기존 가상 머신을 선택합니다.
- 8. 가상 머신에서 변경을 클릭합니다. 백업한 동일 머신이나 다른 머신 중에서 기존의 가상 머신을 선택합니다.
- 9. 백업에서 발견된 모든 디스크: **'**디스크 **N'** 복구 대상에서 변경을 클릭하고 기존 머신의 디스크에서 대상 디스크를 선택합니다. **NT** 서명에서는 기본 설정인 새로 만들기를 그대로 유지합니다.
- 10. 복구 옵션의 설정에서 변경을 클릭합니다. **VM** 전원 관리를 선택합니다. 복구 시작 시 대상 가상 머신 전원 끄기 확인란을 선택합니다. 또는 vSphere 클라이언트를 사용하는 대상 가상 머신의 전원을 끕니다.

상세정보**.** 이 머신으로 복구하는 동안에는 가상 머신을 중지해야 합니다. 그렇지 않으면 복구 작업이 실패합니다.

11. 확인을 클릭하면 복구가 즉시 시작됩니다.

### 작업 진행률 및 결과 모니터링

모든 실제 머신 보기로 이동합니다. 해당 가상 어플라이언스와 그 정보 > 백업 계획 및 작업 탭이 선택됩니다. 여기서 복구 작업의 실행 상태를 확인할 수 있습니다: 실행 중. 복구 작업의 로그를 보려면 작업을 마우스 오른쪽 버튼으로 클릭하고 로그 보기를 선택합니다.

#### 그 밖에 수행할 수 있는 작업

- 백업에서 신규 또는 기존의 가상 머신으로 실제 머신 복구
- 신규 또는 기존의 가상 머신으로 개별 디스크 또는 볼륨 복구
- 복구 중 디스크 및 볼륨 크기 조정
- 새 가상 머신에 대한 다른 설정 구성
- 지정한 날짜 및 시간으로 복구 연기

# **8.4** 백업 정책을 사용하여 중앙에서 여러 머신 백업

이 섹션에 나온 지침을 따라 백업 시점에 ESX 서버에 존재한 모든 가상 머신에 대한 정기 백업을 설정할 수 있습니다.

## **8.4.1** 백업 정책 생성

이 단계에서는 백업 정책을 설정하여 생성한 중앙 집중식 볼트에 전체 머신을 백업합니다. 이러한 정책은 실제 또는 가상 머신이나 머신 그룹에 적용할 수 있습니다.

- 1. 탐색 트리에서 백업 정책을 마우스 오른쪽 버튼으로 클릭한 다음 백업 정책 생성을 클릭합니다.
- 2. 백업 대상의 백업할 항목 선택 규칙에서 변경을 클릭하고 드롭다운 목록에서 **[**모든 볼륨**]**을 선택합니다. 상세정보. **[**모든 볼륨**]** 선택 규칙은 Windows 를 실행하는 머신의 모든 볼륨과 Linux 를 실행하는 머신에 마운트된 모든 볼륨을 백업함을 의미합니다.
- 3. 백업 위치의 아카이브에서 변경을 클릭합니다. 기본 설정인 단일 위치에 모든 머신의 아카이브 저장을 그대로 유지합니다. 폴더 트리에서 중앙 집중식을 펼치고 생성한 볼트를 선택합니다. 메시지가 표시되면 볼트의 액세스 자격 증명을 제공합니다. 확인을 클릭하여 설정을 저장합니다.

상세정보**.** 각 가상 머신마다 별도의 아카이브가 생성됩니다. 기본적으로 아카이브 이름에는 정책 이름과 가상 머신 이름이 포함됩니다. 이름 필드에는 기본 아카이브 이름에 해당하는 변수가 표시됩니다.

4. 정책을 생성하려면 확인을 클릭합니다. 정책은 백업 정책 보기에 나타납니다.

### **8.4.2** 백업 정책 적용

이 단계에서는 ESX/ESXi 서버에 호스팅된 가상 머신의 동적 그룹에 백업 정책을 적용합니다.

- 1. 이 정책을 마우스 오른쪽 버튼으로 클릭한 다음 적용을 클릭합니다.
- 2. 시스템 선택 창에서 가상 머신과 ESX/ESXi 서버에 해당하는 그룹을 차례로 선택한 다음 확인을 클릭하여 정책을 배포합니다. 결과**.** 정책에 따라 지정된 볼트에 머신 백업이 즉시 시작됩니다. 머신이 차례로 백업됩니다.

### **8.4.3** 백업 진행률 및 결과 모니터링

백업 정책이 배포되는 동안, 즉 백업 작업이 생성되는 동안 정책 배포 상태가 배포 중으로 나타납니다. 필요한 모든 작업이 생성되면 정책 상태가 배포됨으로 바뀌고, 상태가 정상으로 나타납니다.

- 백업 작업의 진행률과 상태를 보려면 **탐색** 트리에서 **작업**을 선택합니다. 특정 작업의 로그를 보려면 작업을 마우스 오른쪽 버튼으로 클릭하고 컨텍스트 메뉴에서 **로그** 보기를 선택합니다.
- 작업 로그를 보려면 탐색 트리에서 로그를 선택합니다. 특정 머신의 로그 항목을 필터링하려면 관리 대상 항목 열 제목에 머신 이름을 입력합니다.
- 가상 머신의 백업 상태에 대한 보고서를 생성하려면 **탐색** 트리에서 보고서를 선택합니다. 가상 머신**(**상태별**)**을 마우스 오른쪽 버튼으로 클릭하고 컨텍스트 메뉴에서 생성을 선택합니다. 모든 작업의 활동에 대한 보고서를 생성하려면 마지막 달의 작업 활동을 마우스 오른쪽 버튼으로 클릭하고 컨텍스트 메뉴에서 생성을 선택합니다.

웹 브라우저가 생성된 보고서에 날짜와 기타 정보를 정확하게 표시하려면 활성 컨텐츠를 활성화합니다(JavaScript).

# **8.4.4** 그 밖에 수행할 수 있는 작업

- 가상 머신의 개별 볼륨을 백업하는 정책을 생성합니다. 백업 계획을 사용할 때 각 머신에 대한 백업 계획을 별도로 만들어야 합니다.
- 정책을 예약하고 정책에서 생성된 백업에 대한 보관 규칙을 설정하며 다양한 백업 옵션을 사용하여 정책을 사용자 정의합니다.
- vCenter 와의 통합에 따른 임의 그룹에 정책을 적용합니다.

그룹에 정책을 적용하는 경우 Agent for ESX/ESXi 가 관리하는 머신만 백업됩니다. 그룹에 관리 불가능한 머신이 포함되는 경우 해당 머신은 호스트에 Agent for ESX/ESXi 가 배포되어야 백업됩니다.

- 가상 머신의 고유 그룹을 생성하고 정책을 적용합니다.
- 동일한 관리 서버에서 Hyper-V 호스트와 같은 실제 머신을 등록하고 같거나 다른 정책을 적용합니다.
- 관리 서버의 보고 데이터베이스에 SQL 쿼리를 실행하여 **상세 보고서**를 생성합니다.
- F1 키를 사용하거나 물음표 버튼 ♥(있는 경우)을 클릭하여 **상황별 도움말 시스템**에 액세스할 수 있습니다.